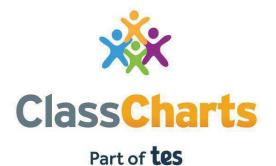

## **Getting started with Parent accounts**

t. 01348 800 100 e. support@edukey.co.uk w. www.edukey.co.uk

## Contents

| What is Class<br>Charts for<br>parents? | 2 | Logging into<br>Class Charts            | 9  |
|-----------------------------------------|---|-----------------------------------------|----|
| Signing up to Class<br>Charts           | 3 | Adding additional pupils                | 10 |
|                                         |   | Switching<br>between pupils             | 12 |
| Behaviour                               | 4 | Account settings                        | 13 |
| Detentions                              | 5 |                                         |    |
| Timetable                               | 6 | Privacy, FAQs<br>and<br>troubleshooting | 14 |
| Classes                                 | 7 | 0                                       |    |
| Announcements                           | 8 |                                         |    |

# What is Class Charts for parents?

You will be able to use Class Charts to keep track of your child's behaviour, records, access their weekly timetable, track scheduled detentions, create wellbeing submissions and view announcements from their school.

If you have more than one child, you can access Class Charts information about your children from a single, centralised parent account.

Class Charts for parents can be accessed via the website, or through the iOS and Android apps.

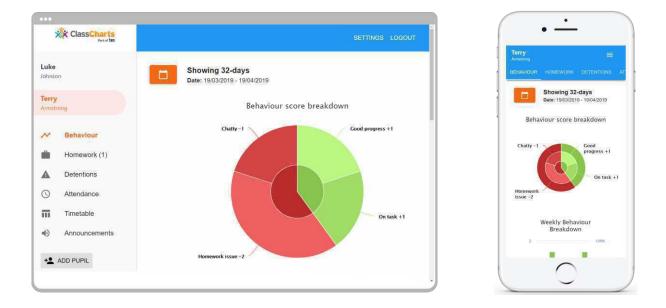

You will have received a Parent code in the recent letter we sent out to all parents

This code is used to set up your Class Charts parent account, which is covered on the next page.

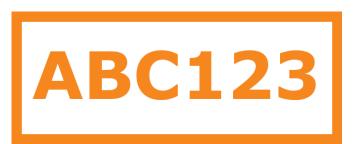

# Signing up to Class Charts

**1**. Select Sign up from the main page and fill in the form provided. Enter your parent code into the Access code field.

**Please note**: Your Access Code is not the same as your password. The access code is only needed for the initial sign up.

## **2.** Click on the Sign up button below the form.

**3.** Confirm the pupil's date of birth when prompted. Click on the Date of Birth field and use the date picker to enter the correct date.

LOG IN SIGN UP

Email address example@edukey.co.uk

Access code (provided by school)

ABC123

Name

Example parent

Password

•••••

Retype password

•••••

## SIGN UP

## Date of birth confirmation

To confirm you are the parent / guardian, please enter your child's date of birth. Date of Birth

06/04/2007

OK CANCEL

**4.** A confirmation

message will appear, indicating that the sign up process is complete. Verify your email address to continue.

You have successfully signed up.

## **Behaviour**

Selecting this tab will display multiple graphs which represent an overview of your child's achievement and behaviour data within a customisable timeframe.

By default, the displayed date range is 31 days To view a different range of behaviour data, click on the Date button to select from the available presets or create your own custom date range.

Below these graphs you can find a list of behaviour activity relating to your child. These display the behaviour that was awarded, when it was awarded, who awarded the behaviour, the lesson the behaviour was awarded in, and how many points the award is worth.

The level of detail within each behaviour award depends on the settings that your school has enabled.

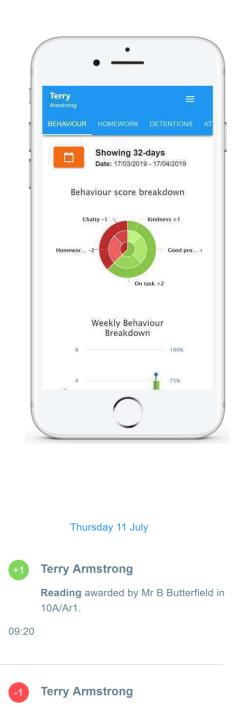

**Off task** awarded by Mr B Butterfield in 10A/Ar1.

Disrupting the lesson

09:00

## Detentions

Selecting this tab will display a list of detentions which have been set for your child

Detentions fall under 4 categories: Attended, Not attended, Pending and Upscaled.

**Attended**: Your child has sat this detention.

**Not attended**: Your child did not sit this detention.

**Pending**: This detention has not been sat yet.

**Upscaled**: Your child's detention has been escalated into another type of detention.

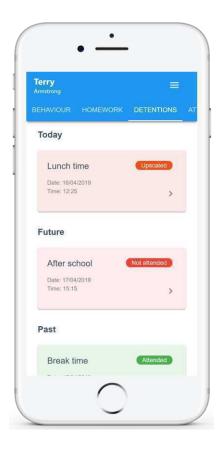

To view more information about a specific detention, click on the arrow icon.

This will bring up a popup that describes the detention, including the location for the detention, the awarding teacher and scheduling information.

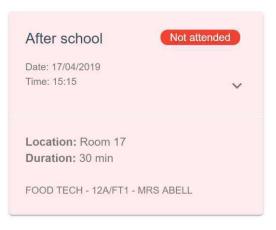

## Timetable

Selecting this tab will present you with your child's timetable for the current day. This includes the time of each lesson, the lesson name, the teacher's name and the room where the lesson will take place.

Your child's current lesson will be highlighted in blue, as shown on the right.

To view timetable data for another day of the week, click on one of the other displayed dates along the top of the timetable.

To change the displayed week, click on the Date button and select a date from the week of your choice.

| Terry<br>Armstrong | EING TIMETABLE ATT                        |
|--------------------|-------------------------------------------|
| Jul                |                                           |
| DATE 08 0          | 9 10 11 12<br>Wed Thu Fri                 |
| 09:15 -10:15       | <b>8x/Ge3</b><br>Mrs B Pearson<br>Room 15 |
| 10:15 -11:15       | <b>8x/Fr3</b><br>Mr A Gray<br>Room 26     |
| 11:35 -12:35       | <b>8x/Pe2</b><br>Mrs E Paton<br>Room 17   |
| 12:35 -13:35       | 8x/Ma2                                    |

## Classes

Selecting this tab will present you with a list of your pupil's classes. Each class tile will display the class name, the class teacher, the subject and the room the class takes place in (if applicable).

To view the full list of teachers for a specific class, click on the Show all teachers button for the class of your choice.

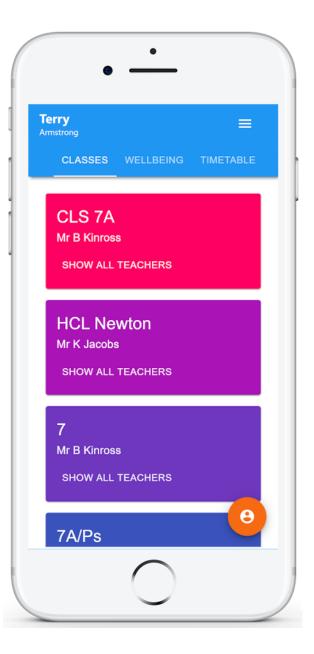

## Announcements

Selecting this tab will display a list of announcements that have been shared with you regarding the selected pupil.

Announcements with a pin icon will always stay at the top of the announcements list.

If you are viewing announcements from the main parent dashboard, click on the X icon in the top right hand corner of an announcement to dismiss it.

Dismissed announcements can be viewed again in the pupil's individual Announcements tab.

| Terry<br>Armstrong                                                               |              |
|----------------------------------------------------------------------------------|--------------|
| EHAVIOUR ANNOUNCEME                                                              | NTS (1) HOME |
| Announcements                                                                    |              |
| Example School<br>Jun 12 2019                                                    | 罕            |
| GCSE Exam                                                                        |              |
| timetable 2019                                                                   |              |
| Important                                                                        |              |
| Exam season is now upor<br>find attached the timetable<br>upcoming GCSE exams th | e for        |
| Attachments                                                                      |              |
| timetable.xlsx                                                                   |              |

# Logging in to Class Charts

Once you have signed up to Class Charts, you can log back into your parent account at any time.

|                                                                                                    | LOG IN SIGN UP                                                       |
|----------------------------------------------------------------------------------------------------|----------------------------------------------------------------------|
| <b>1.</b> Select Log In from the main<br>page and enter your email<br>address and password into<br>the fields provided. | Email address *<br>Your email address<br>Password *<br>Your password |
|                                                                                                    |                                                                      |

**2.** Click on the Log in button to begin accessing your Class Charts parent account.

If you would like stay logged in when you close the Class Charts app, tick the checkbox labelled Remember me. Remember me

LOG IN

If you have forgotten your password, click on the Forgot your password link. You will be prompted to confirm your email address so that a password reset email can be sent.

Forgot your password? Click here to reset.

# Adding additional pupils

Once you have set up your Class Charts parent account, you can add additional children to the same account. To add another child to your account, please follow the steps below:

**1.** Click on Add Pupil button in the left hand side navigation menu.

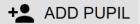

OK

CANCEL

**2.** Enter the Parent Access Code that was provided to you by your school.

#### Add a child to your account

Please enter the parent code supplied by the school to add a new child.

ABC123

**3.** Enter your child's date of birth when prompted.

#### Date of birth confirmation

To confirm you are the parent / guardian, please enter your child's date of birth. Date of Birth 08/03/2006

OK CANCEL

4. A confirmation

message will appear and the child will be added to the left hand side navigation menu.

You have successfully added a child.

# Adding additional pupils (app)

You are also able to add additional children through the Class Charts Parent app. To add another child to your account via the app, please follow the steps below:

**1.** Click on the Pupil icon in the bottom right hand corner of the app and select Add pupil.

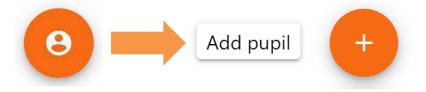

**2.** Enter the Parent Access Code that was provided to you by your school.

| Add a child to your accou | nt |
|---------------------------|----|
|---------------------------|----|

| Please enter the parent code supplied by the school to add a new child. |
|-------------------------------------------------------------------------|
| Code                                                                    |
| ABC123                                                                  |
|                                                                         |

OK CANCEL

**3.** Enter your child's date of birth when prompted.

#### Date of birth confirmation

To confirm you are the parent / guardian, please enter your child's date of birth. Date of Birth 08/03/2006

OK CANCEL

**4.** A confirmation

message will appear and the child will be added to the pupil icon popup.

You have successfully added a child.

# Switching between pupils

If multiple children have been set up on your Class Charts parent account, you are able to switch between them and view child specific data at any time.

To switch between pupils on the desktop view, click on their name in the left hand side menu.

Their individual pupil dashboard will open on the first entry in the list. You can then switch between tab categories by clicking on the available icons in the list.

You can check to see which pupil is currently selected by looking for the orange tab highlighting their name in the left hand side menu.

To switch between children on the mobile app, click on the Pupil icon in the bottom right hand corner of the app and select the child of your choice.

Their individual pupil dashboard will open, allowing you to swipe between their available tabs.

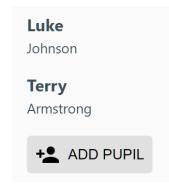

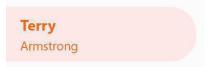

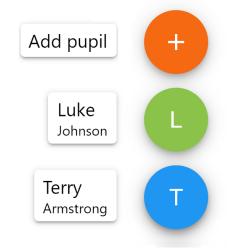

## **Account settings**

If you're using the desktop view, you can access the account settings menu through the <u>Settings</u> button in the top right hand corner of the page.

If you're using the mobile app, these options can be accessed through the three lines menu in the top right hand corner.

The Change password page allows you to enter a new password for your Class Charts parent account.

The new password must be a minimum of 8 characters long, but we also recommend including an uppercase letter, a lowercase letter, a number and a symbol.

The Account details page allows you to change the displayed name on your Class Charts parent account and the email address used to log in and receive notifications.

If you no longer wish to use your Class Charts parent account, click on the Delete Account option to permanently delete it. Should you change your mind, you will need to sign up again using the parent code provided to you by your school.

# SETTINGS LOGOUT

#### × Change password

Current password

New password

Repeat password

#### × Account details

#### Full name

Example parent

#### Email address

example@edukey.co.uk

SAV

DELETE ACCOUNT

# FAQs & Troubleshooting

## "I don't have a parent code!"

Please contact your school and ask for a new parent code.

## "I can't log in! "

Please check your inbox. Have you ever had emails from Class Charts? If not, your email address could be misspelt.

## "It says I don't have an account!"

Please make sure that you have successfully tried signing up with your parental access code before attempting to log in.

### "My password is incorrect!"

Please use the "Forgot your password" link to reset your password.

## "I'm not seeing \_\_\_\_!"

This quick start guide provides information on all of our modules. If you are not seeing a module mentioned in this guide, your school may not have decided to purchase / enable that module.

## "I would like to know more about your privacy policy"

We store your data securely in the UK.

Your email address is used for account login and shared with the school so that they can send notifications and assist with account login problems.

We will not share your data with any other parties and never use it for marketing purposes.

For more detailed information please click here:

https://www.edukey.co.uk/edukey-terms-conditions/